us devez d'abord vous connecter à l'ENT depuis un ordinateur et ensuite utiliser l'application Pronote sur votre Smartphone<br>Pour accéder à Pronote sur votre smartphone ou tablette, vous<br>devez vous rendre sur le site du col us devez d'abord vous connecter à l'ENT depuis un ordinateur et ensuite utiliser l'application Pronote sur votre Smartphone<br>Pour accéder à Pronote sur votre smartphone ou tablette, vous<br>devez vous rendre sur le site du col et vous connecter dans Espace des Parents ou des Elèves: Vous devez d'abord vous connecter à l'ENT depuis un ordinateur et ensuite utiliser l'application Pronote sur votre Smartphone

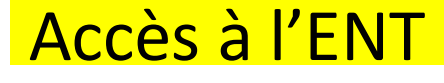

Etape 1

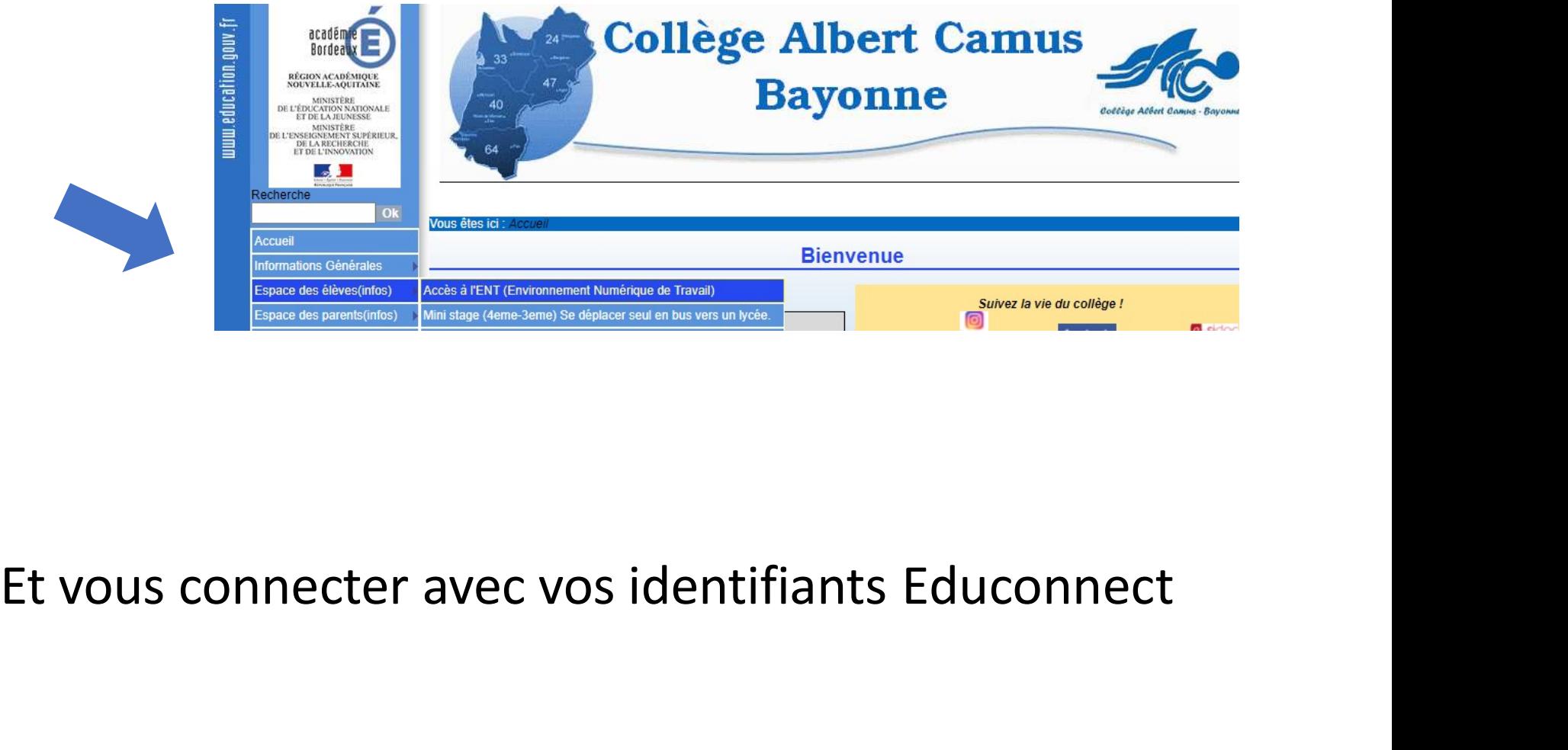

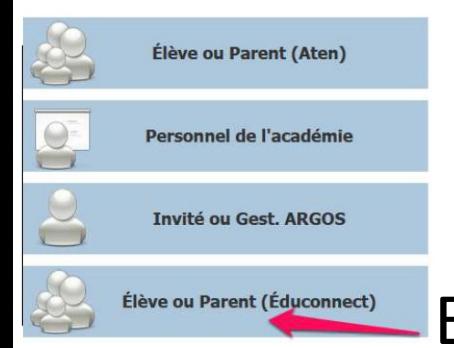

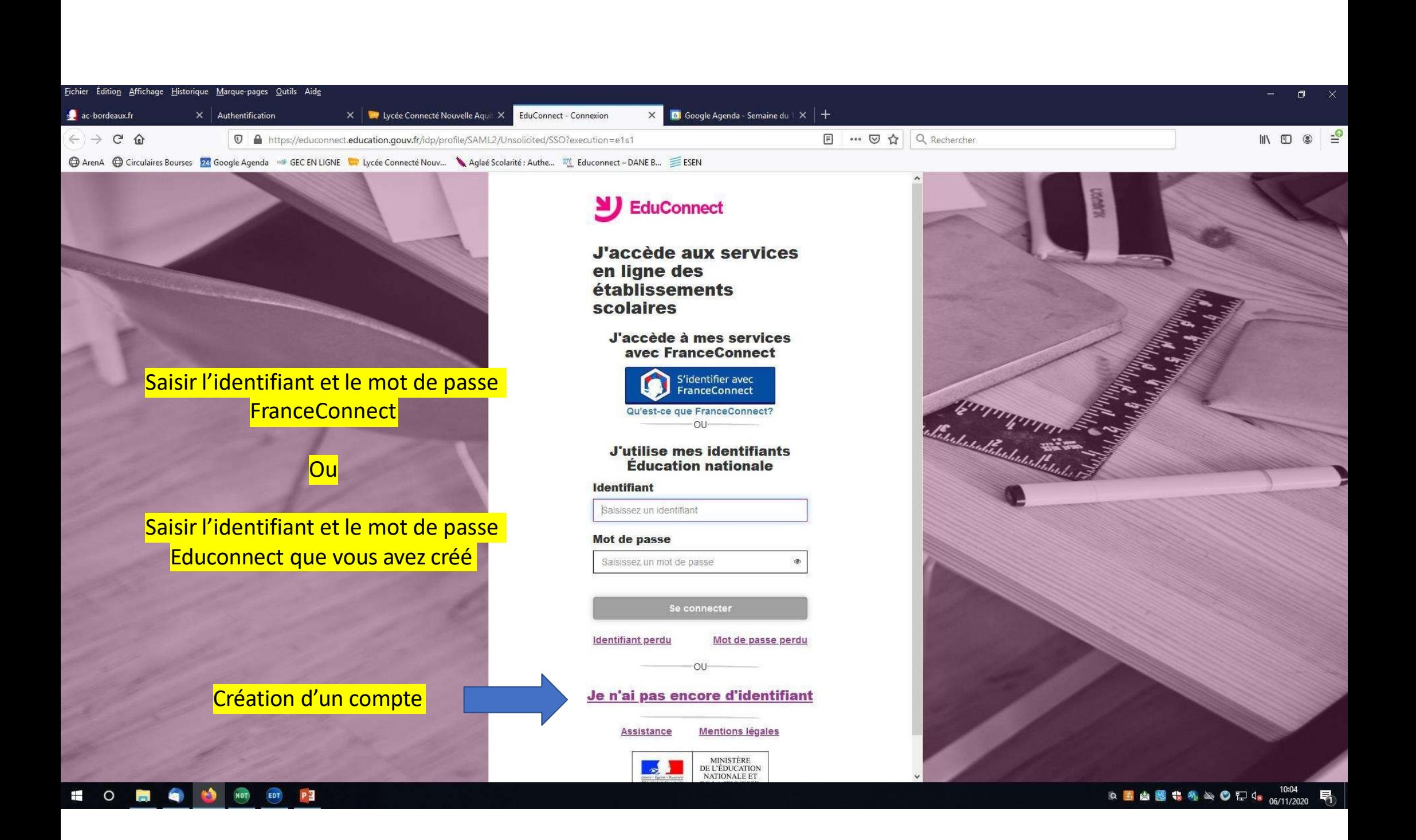

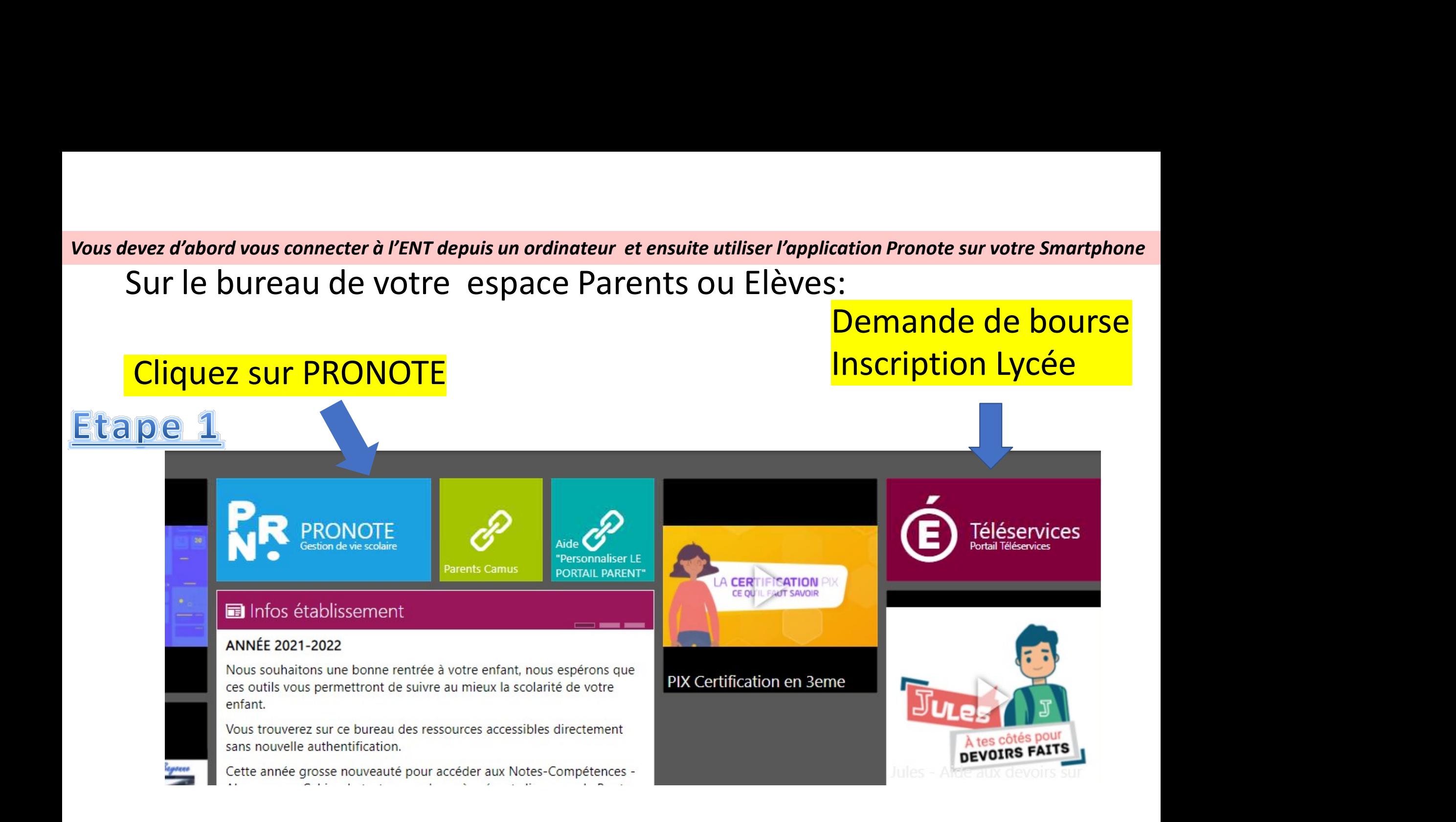

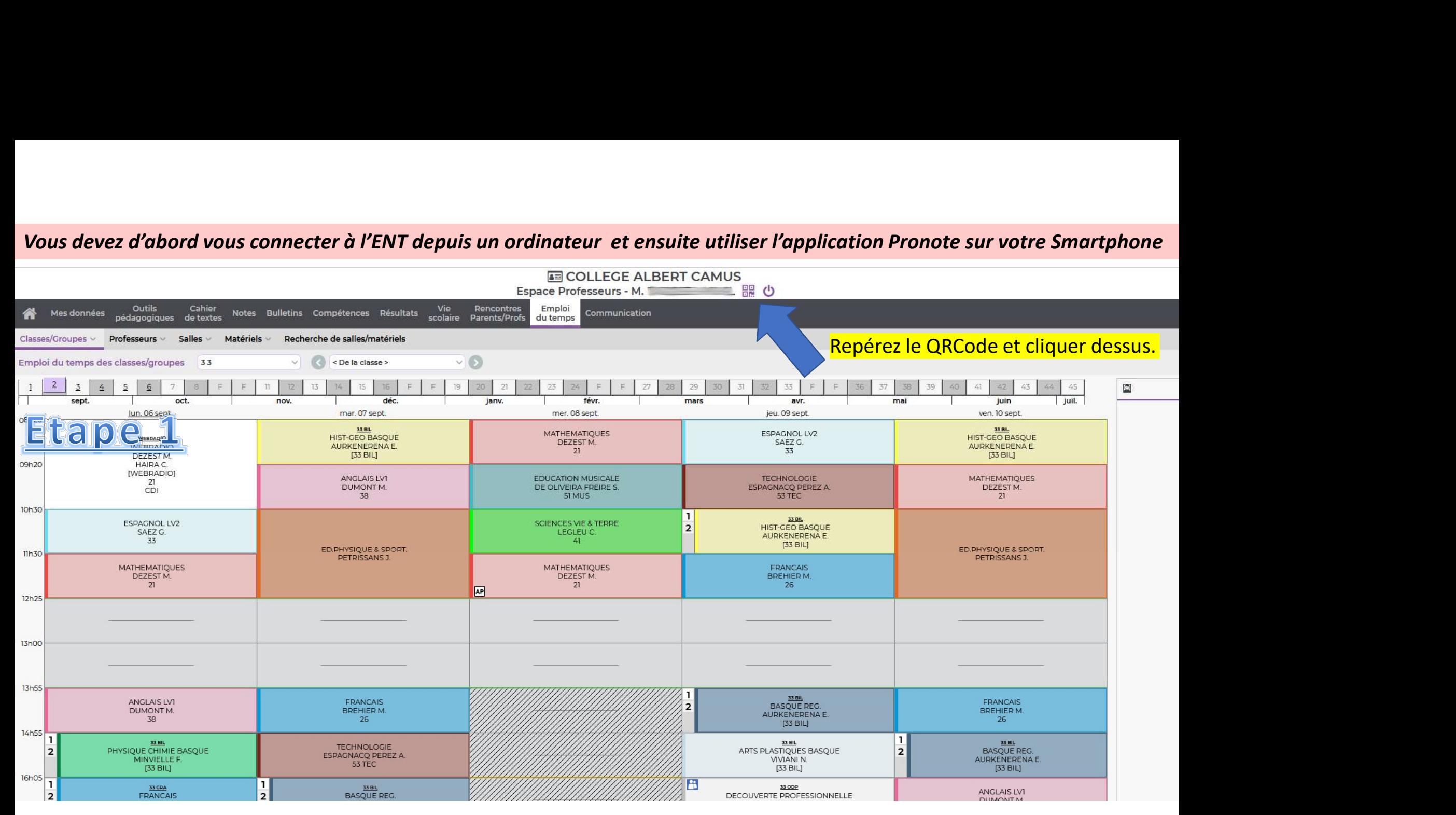

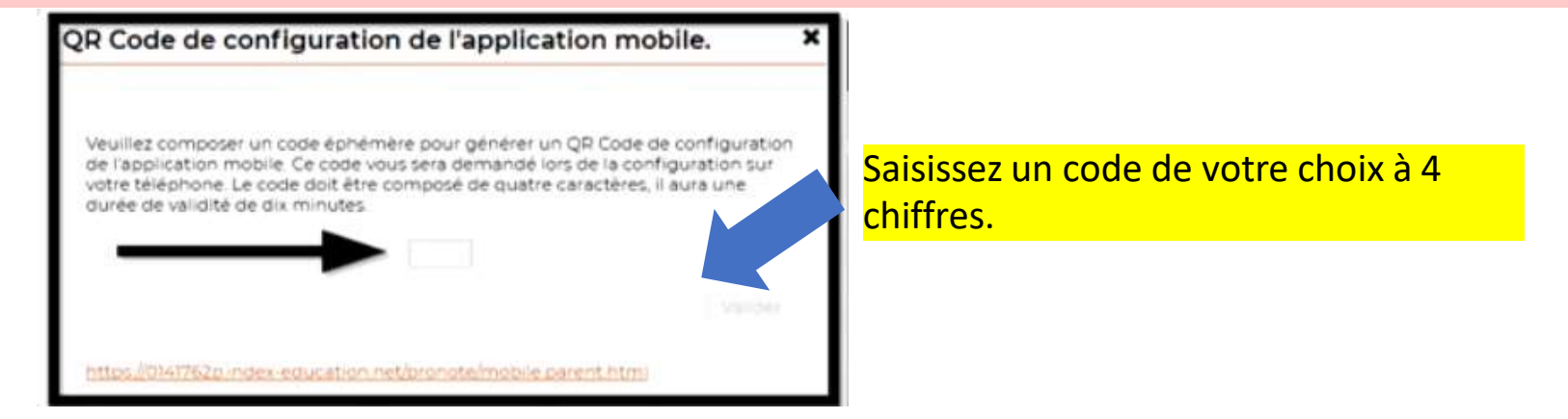

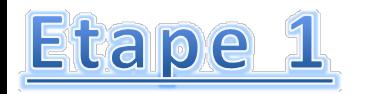

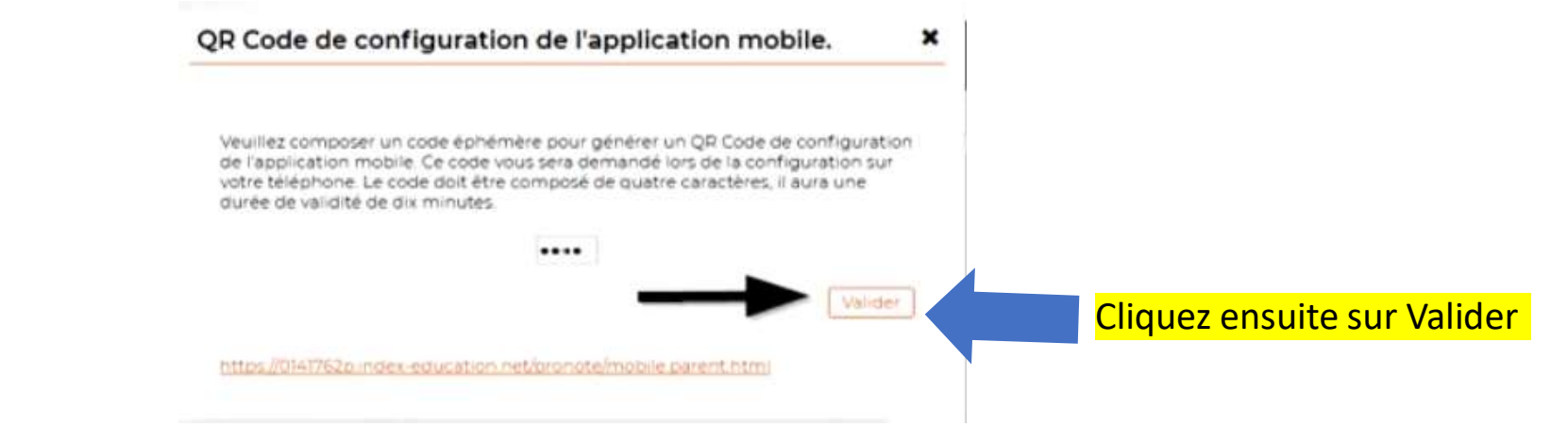

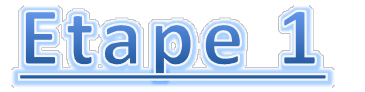

ication Pronote sur votre Smartphone<br>Un Qr code s'affiche c'est<br>ce QR code que vous allez<br>scanner avec votre<br>téléphone portable lors de<br>l'étane 2 Vous devez d'abord vous connecter à l'ENT depuis un ordinateur et ensuite utiliser l'application Pronote sur votre Smartphone **FIFE** als QR Code de configuration de l'application mobile. ×

https://0141762p.index-education.net/pronote/mobile.parent.html

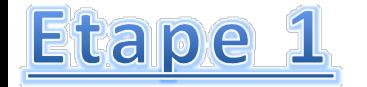

Vous devez garder cette page Pronote ouverte pour passer à l'étape 2

ce QR code que vous allez

téléphone portable lors de

scanner avec votre

l'étape 2

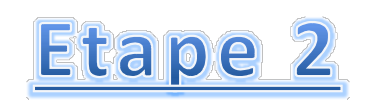

# Je configure l'accès Pronote sur mon téléphone portable

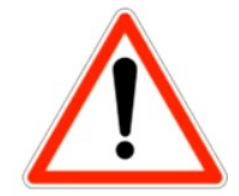

Vous devez garder la page Pronote précédente ouverte sur votre ordinateur.

# Etape 2 Je configure l'accès Pronote<br>
Sur mon téléphone portable<br>
1. Dans playstore ou App<br>
2. Depuis votre téléphone<br>
Pronote<br>
Tapplication Pronote<br>
Pronote<br>
Pronote<br>
Pronote<br>
Pronote<br>
Pronote<br>
Pronote<br>
Pronote<br>
Pronote<br>

Store Téléchargez l'application Pronote

Google Play

**App Store** 

2. Depuis votre téléphone portable lancez l'application Pronote

PRONO

3. Vous appuyez sur le menu de l'application Pronote

PRONOTE

Sélectionnez votre compte :

## 4. Vous appuyez sur Gestion des comptes.

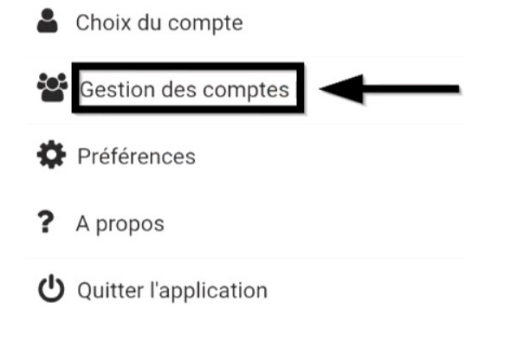

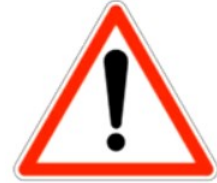

Vous devez garder la page Pronote précédente ouverte sur votre ordinateur.

# **Etape 2** Je configure l'accès Pronote sur mon téléphone portable

5. Vous appuyez sur la croix pour ajouter un l'application Pronote

Gestion des comptes

AJOUTER UN COMPTE

**PRONOTE** 

Ξ

6. La configuration du compte se réalise avec la QR code affiché sur l'ordi. nouveau compte dans and all particular pouveau compte dans a la quelle QR<br>International de l'Appuyez sur flasher le QR **Code** 

Configuration d'un compte

PRONOTE

同同

同型

Voir

Voir un tutoriel vidéo

Configurer simplement l'application

Flasher le QR Code

bouton **HH** en haut de

Créer votre code avec le

votre Espace PRONOTE

autres modes de configuration.

7. Prenez votre téléphone, approchez le de l'écran de votre ordinateur pour scanner le QR code

louration de l'application m

8. Sur l'écran du téléphone portable, saisissez le code à 4 chiffre choisi à l'étape 1

Veuillez entrer votre code

Saisisser le code que vous avez utilisé pour créer le QR Code sur votre espace Web.

**VALIDER** 

# Etape 2 Je configure l'accès Pronote sur mon téléphone portable

 $\equiv$ 

 $\bullet$ 

 $\bullet$ 

9. Le compte a été configuré et apparait dans la liste des comptes. Vous appuyez sur COLLEGE ALBERT CAMUS pour accéder au compte Parent ou Elève

Le compte parent ou élève apparait et propose informations sur l'emploi du temps, les absences et les notes.

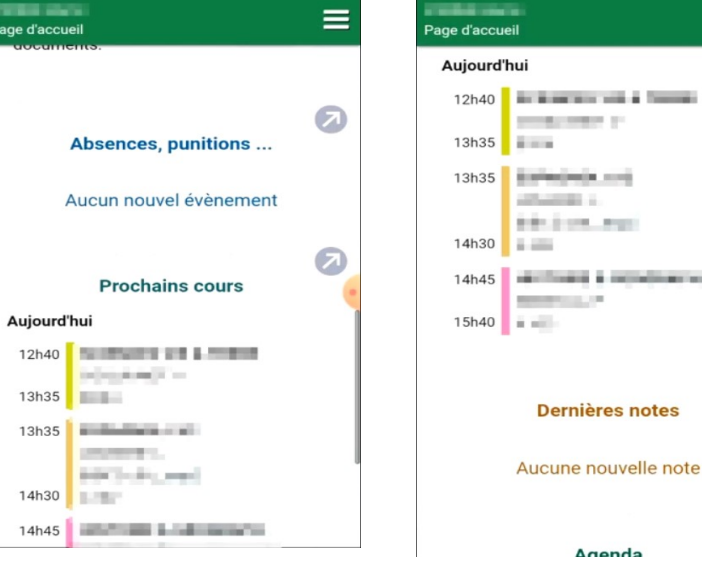

N'oubliez pas pour quitter d'appuyer sur le menu et le bouton Arrêt en bas à gauche.

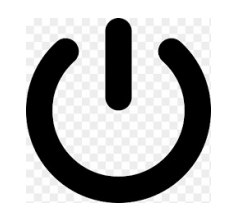

devez d'abord vous connecter à l'ENT depuis un ordinateur et ensuite utiliser l'application Pronote sur votre Smartphone<br>|| est <u>fortement conseillé</u> de faire la première connexion sur un<br>ordinateur. ordinateur.

devez d'abord vous connecter à l'ENT depuis un ordinateur et ensuite utiliser l'application Pronote sur votre Smartphone<br>|| est <u>fortement conseillé</u> de faire |a première connexion sur un<br>|<br>| en cas de problème, envoyez un devez d'abord vous connecter à l'ENT depuis un ordinateur et ensuite utiliser l'application Pronote sur votre Smartphone<br>Il est <u>fortement conseillé</u> de faire la première connexion sur un<br>ordinateur.<br>En cas de problème, en classe de votre enfant.